# 名單管理新增客戶資料說明

# **開啟路徑**

【客戶管理】→【名單管理】

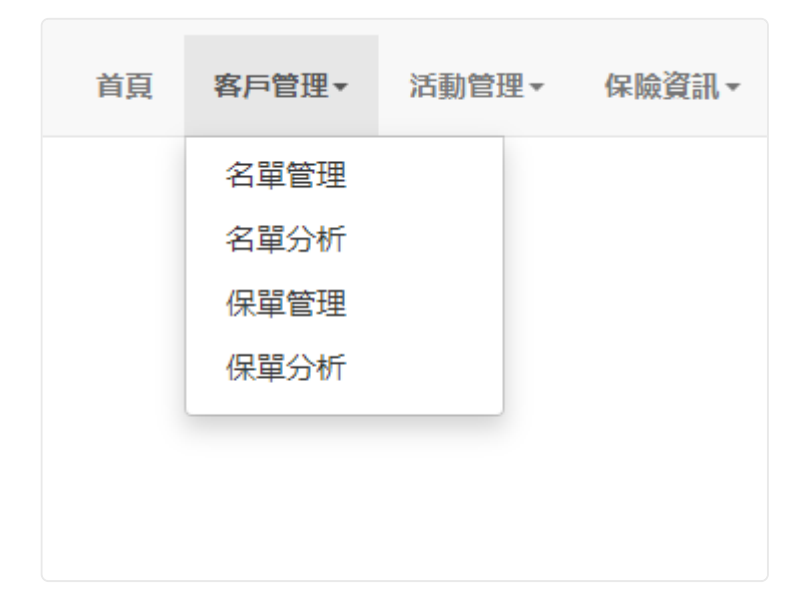

# **功能敘述**

您想要新增一筆客戶資料時,只需要點選 "新建客戶" 按鈕,就會自動跳出一個新的視 窗。

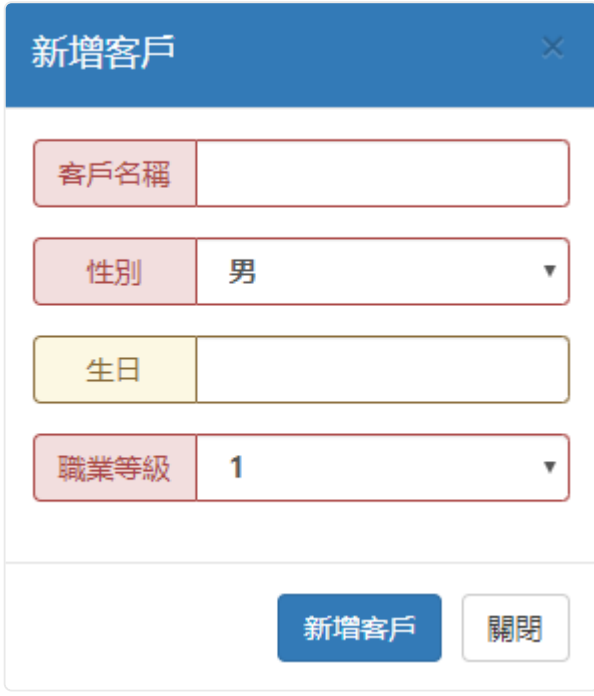

客戶管理名單管理

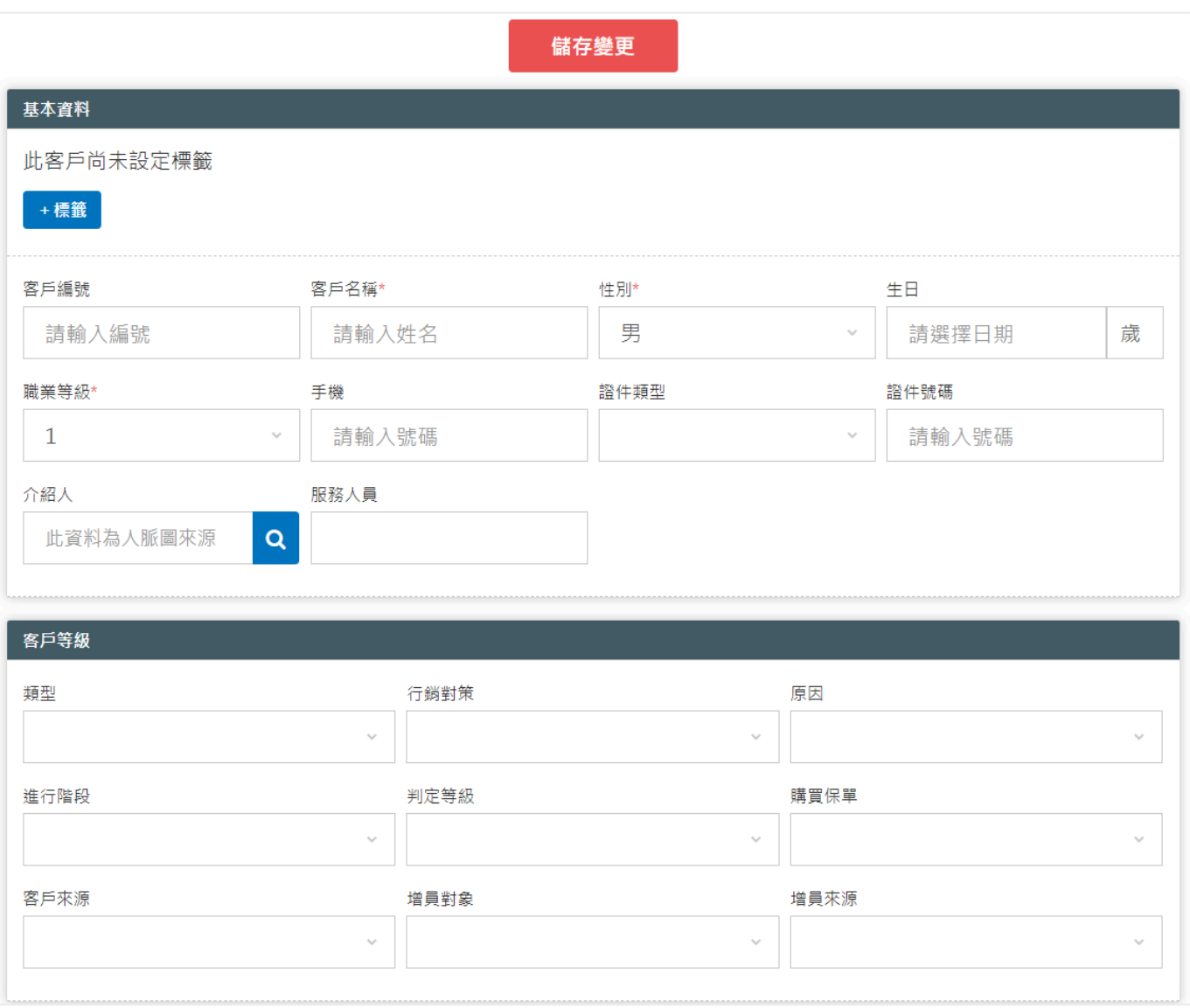

#### 通訊資料

#### 通訊資料

此客戶尚未設定通訊錄資料

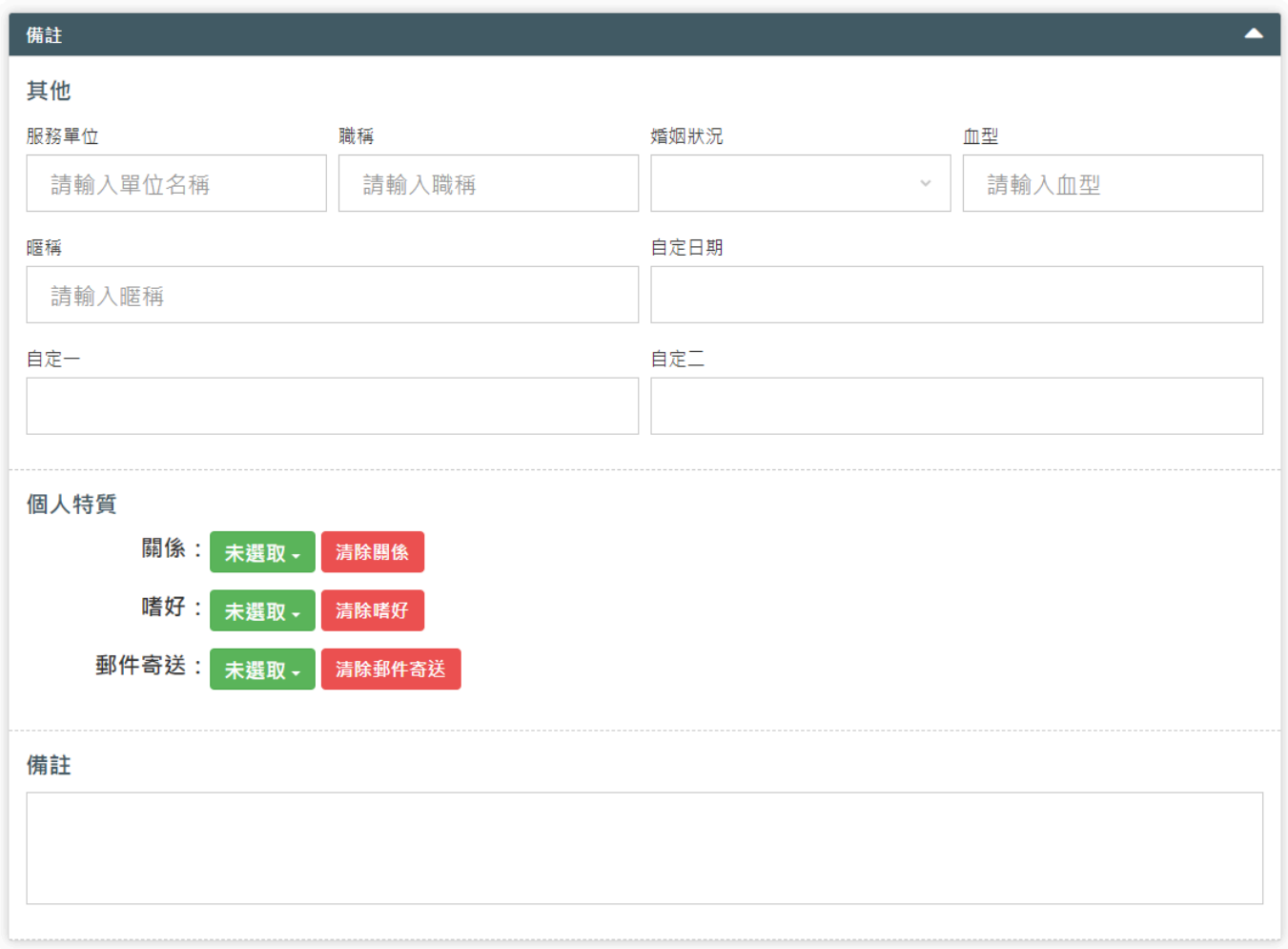

## **操作說明**

### **步驟一 輸入客戶基本資料**

可填入客戶編號、姓名、生日、性別、身分證號、資產、年收入、服務單位、職稱、職 業等級、傳真及地址等欄位。

姓名、性別、職業等級,為必填欄位。

輸入生日後,系統會自動算出保險年齡。

### **步驟二 確認無誤後點選「儲存變更」**